To join the webinar using the Cisco Webex platform first download the application from the below link and install it.

Click here: <a href="https://www.webex.com/downloads.html">https://www.webex.com/downloads.html</a>

After that click on the scheduled meeting link sent from us, and it will reroute to Desktop application.

Click the Join meeting link to join the meeting.

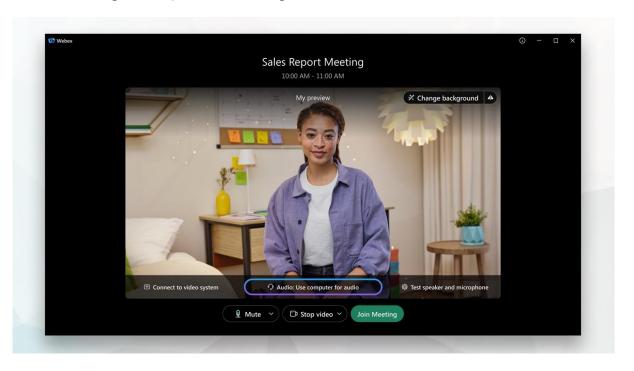

Click the audio connection options in the Meetings app and you can make sure your audio and video sound and look good before you join the meeting.

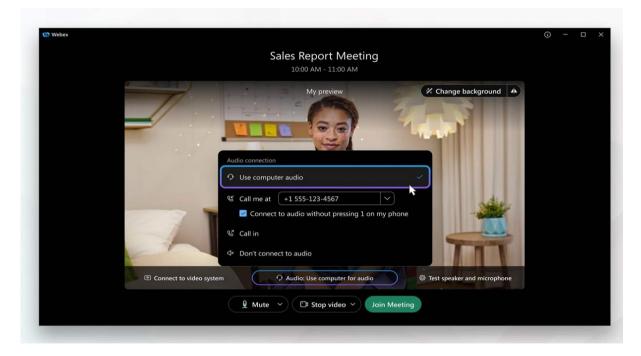

Choose how you want to hear the audio in the meeting:

**Use computer audio**—Use your computer with a headset or speakers. This is the default audio connection type. You can change your headset, speakers, and microphone.

## **Audio Controls:**

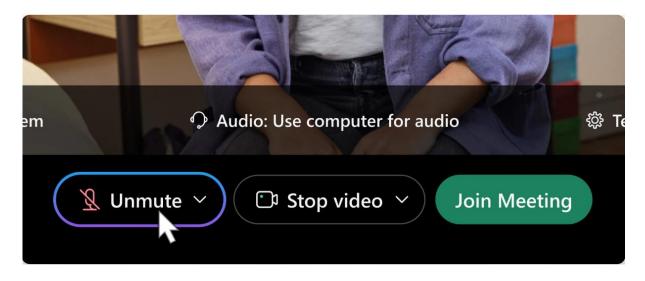

- ➤ If you want to join the meeting with your audio muted, click **Mute**
- You'll see **Unmute** when your microphone is muted.
- Click **Unmute** when you want to speak in the meeting

## **Video Controls:**

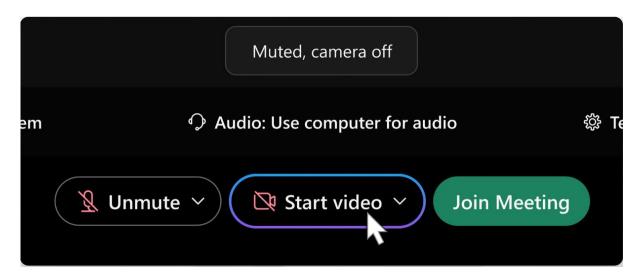

- If you want to join the meeting with your video turned off, click **Stop video**
- Click **Start video** when you want to show your video.

## **Content sharing:**

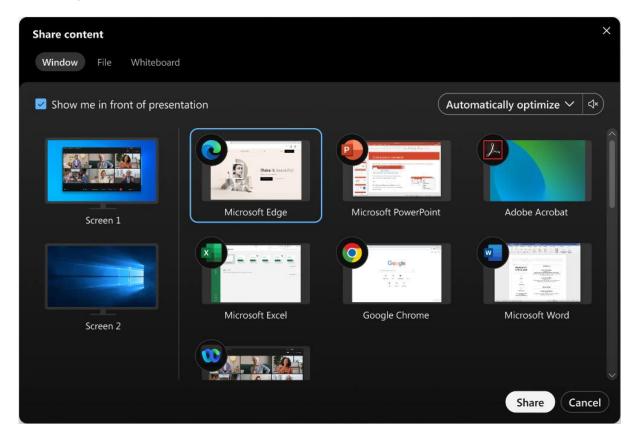

• To share content during a meeting, from the meeting control panel, select **Share** Go to the **Share** menu for more sharing options. Here you can share your PPT/PDF files while presentation.